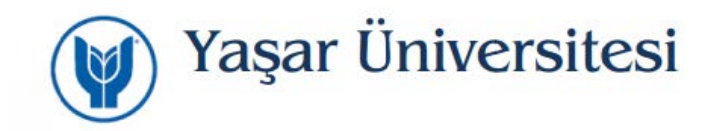

## **Yaşar Üniversitesi Kök Sertifikasının Windows Sistemlere Kurulumu**

**AH** <https://bim.yasar.edu.tr/YasarUniversity.cer>

Üniversitemiz sayfasından indirdiğiniz sertifikayı çift tıklayarak çalıştırınız.

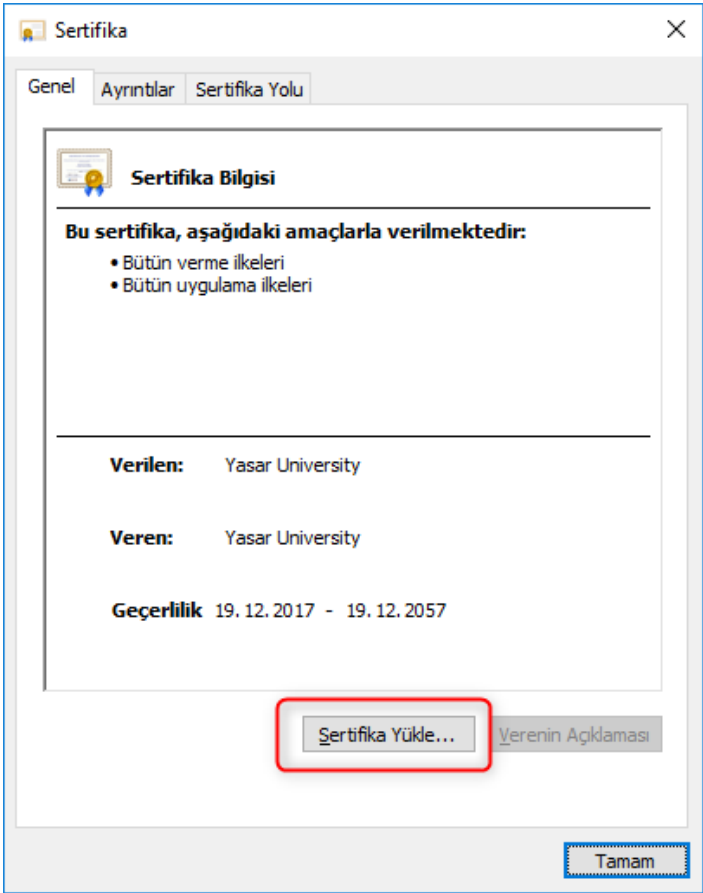

İlk açılan pencerede sertifika bilgilerini görebilirsiniz. Bu pencere üzerinden Sertifika Yükle tıklayanız.

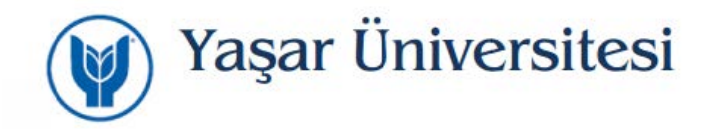

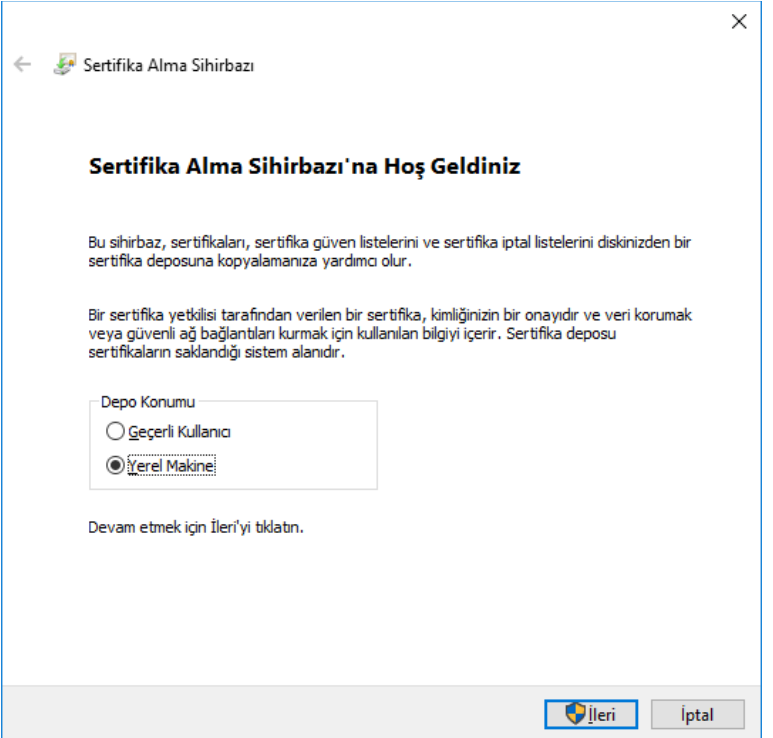

Sertifika Alma Sihirbazı penceresi açılır. Burada Yerel Makine seçilerek İleri ye tıklayarak devam edilir.

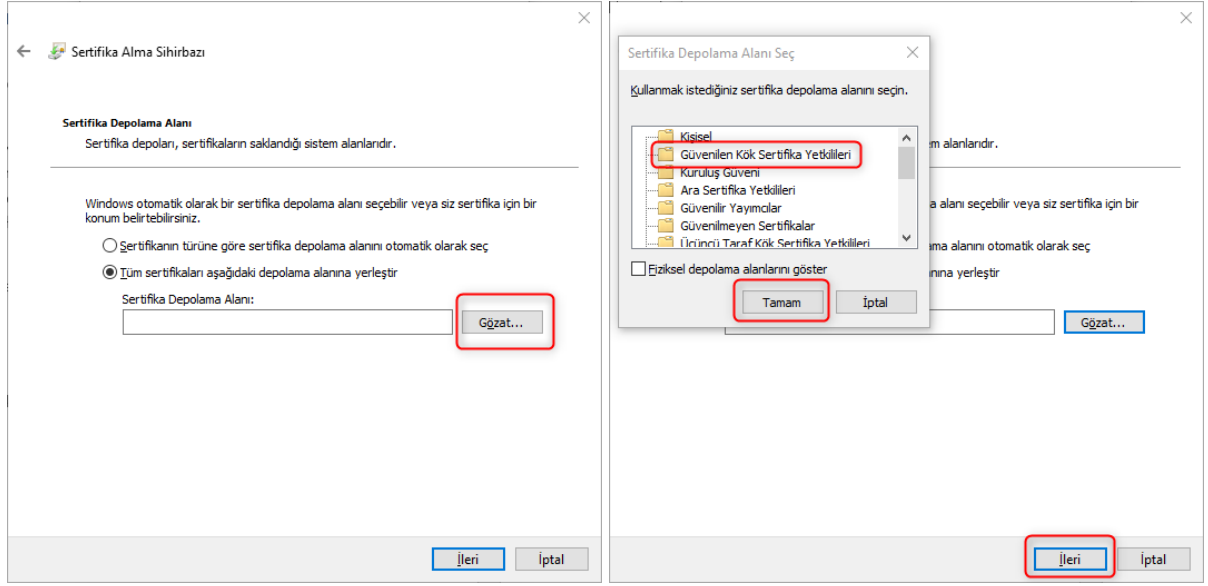

Açılan pencerede Güvenilen Kök Sertifika Yetkilileri seçeneğiniz işaretleyiniz, Tamam ve İleri tıklayarak yükleme işlemini tamamlayınız.